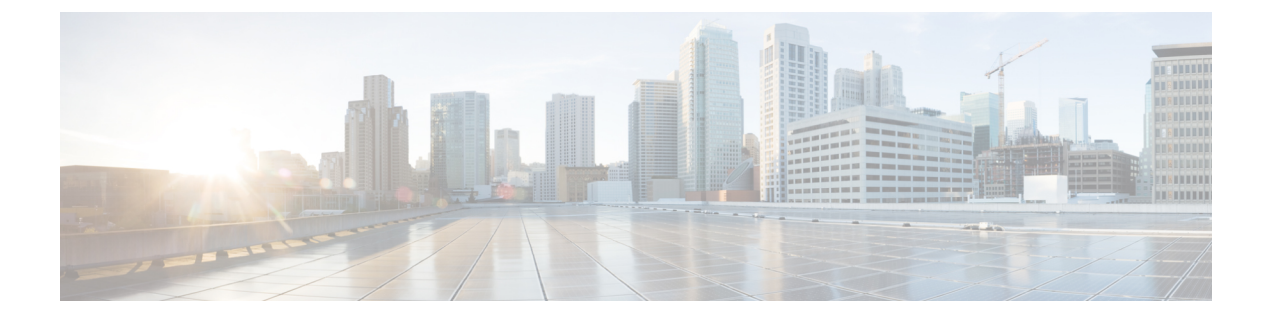

# 常設チャットの高可用性の設定

- [持続チャットにおける高可用性の概要](#page-0-0) (1 ページ)
- [常設チャット前提条件の高可用性](#page-3-0) (4 ページ)
- [常設チャットにおける高可用性のタスクフロー](#page-3-1) (4 ページ)
- [常設チャットにおける高可用性の使用例](#page-9-0) (10 ページ)

# <span id="page-0-0"></span>持続チャットにおける高可用性の概要

常設チャットの高可用性(HA)は常設チャットルームを使用していて、システムの冗長性が プレゼンス冗長グループで構成されている場合に展開できるオプションの機能です。

常設チャットの高可用性により、常設チャットルームに冗長性とフェイルオーバー機能が追加 されます。IM and Presence Service ノードの障害またはテキスト会議(TC)サービスの障害時 は、サービスによりホストされているすべての常設チャット ルームが自動的にバックアップ ノードまたはTCサービスによってホストされます。フェールオーバー後、Cisco Jabberクライ アントはシームレスに常設チャットルームを使用し続けることができます。

#### 外部データベース

常設チャット(非 HA)と常設チャット HA のセットアップの主な違いは、外部データベース の要件に関するものです。

- 常設チャットがHAなしで展開されている場合、外部データベースは個々のチャットノー ドにのみ接続します。常設チャットルームをホストする各ノードには、個別の外部データ ベースインスタンスが必要です。チャットノードに障害が発生した場合、そのノードでホ ストされていた常設チャットルームは、チャットノードが復旧するまで使用できなくなり ます。
- 常設チャットの高可用性がデプロイされている場合、外部データベースインスタンスはサ ブクラスタ(プレゼンス冗長グループ)内の両方のノードに接続します。常設チャット ノードに障害が発生した場合、サブクラスタ内のバックアップノードが引き継ぎ、チャッ トを中断することなく続行できます。

### 常設チャットの高可用性 **-** クラスタ間の例

次の図は、常設チャットの高可用性がクラスタ1にのみデプロイされているクラスタ間ネット ワークを示しています。常設チャットの高可用性により、各サブクラスターは外部データベー スをホストします。クラスタ2では、常設チャットの高可用性が有効になっていないため、外 部データベースは必要ありません。ただし、Cisco Text Conference Manager サービスはすべて のノードで実行されているため、クラスタ2のユーザは、クラスタ1でホストされている常設 チャットルームに参加できます。

(注)

この例では、クラスタ1のチャットルームだけが常設チャットルームをホストするように構成 されています。外部データベースインスタンスとともに、クラスタ2ノードに常設チャットサ ポートを追加することもできます。この場合、どちらのクラスタのすべてのユーザも、どちら のクラスタの任意のノードでホストされている常設チャットルームに参加できます。

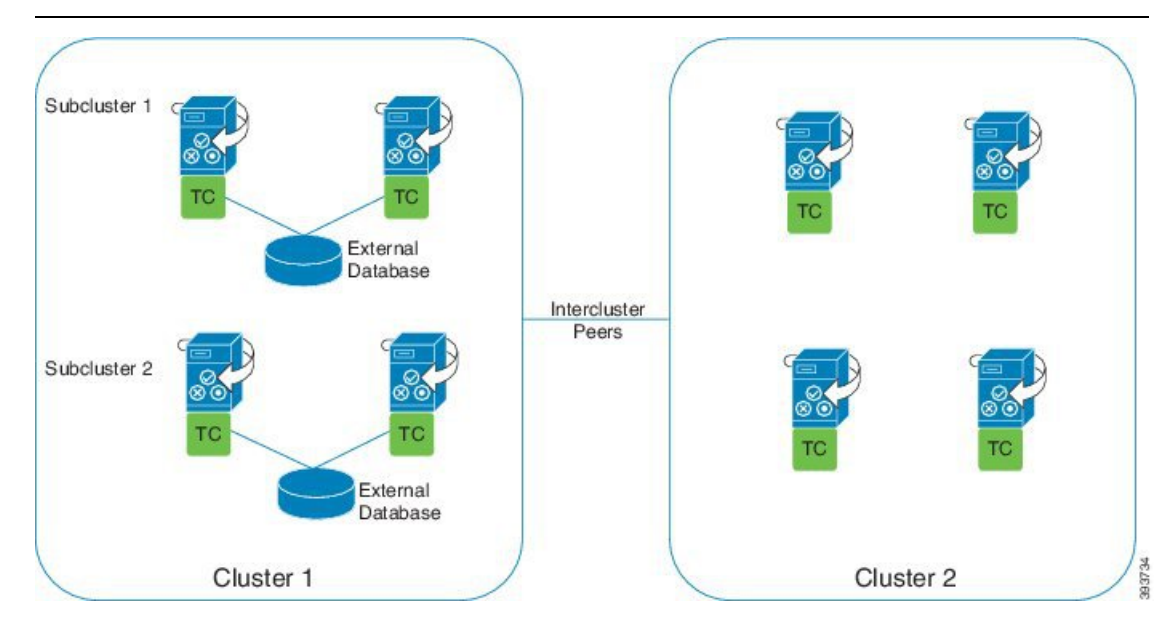

### 常設チャット(非 **HA**)と常設チャット **HA** の要件の比較

常設チャットルームを展開している場合、常設チャットルームにフェールオーバー機能を追加 するだけでなく、常設チャットの高可用性を展開することをお勧めします。これは必須ではあ りません。

次の表に、高可用性の有無にかかわらずデプロイされた常設チャットの違いを示します。

 $\overline{\phantom{a}}$ 

表 **<sup>1</sup> :** 高可用性ありとなしの常設チャットの比較

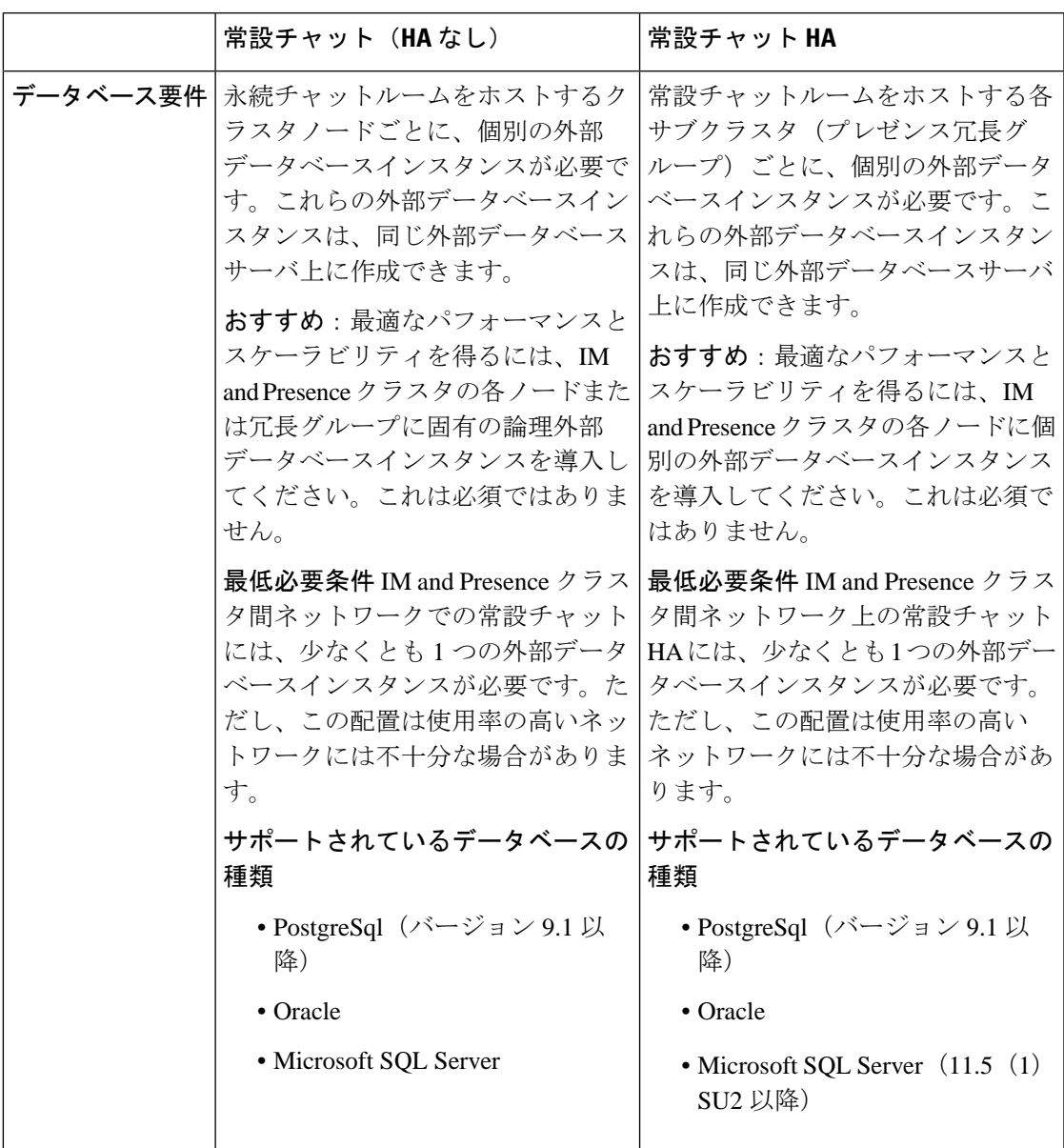

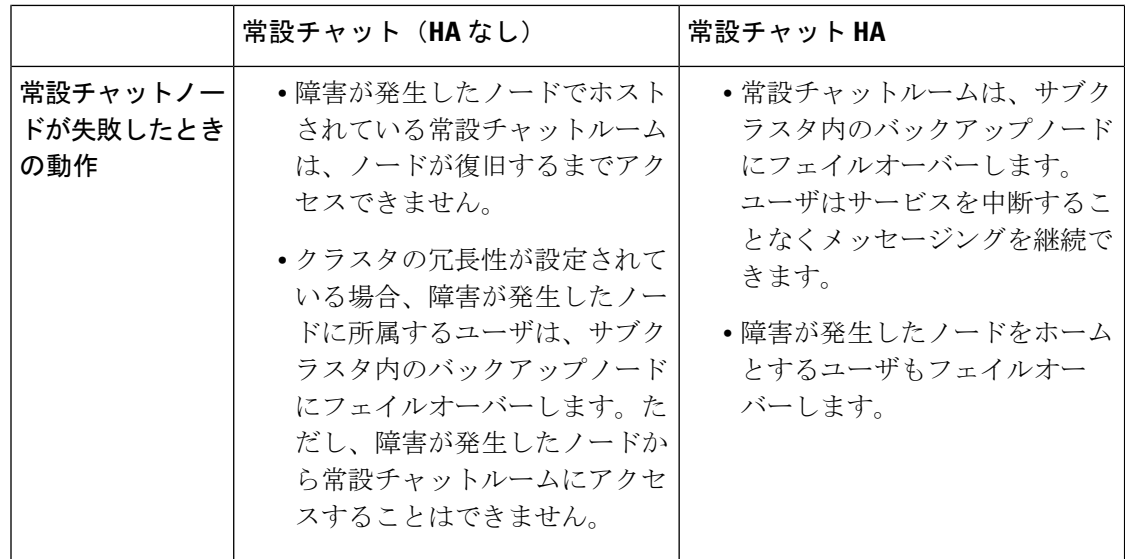

# <span id="page-3-0"></span>常設チャット前提条件の高可用性

常設チャットの高可用性を設定する前に、次のことを確認してください。

- 常設チャット ルームが有効である。詳細については、チャット [ルーム設定を設定します](cup0_b_config-and-admin-guide-14su1_chapter16.pdf#nameddest=unique_228) を参照してください。
- 高可用性は各プレゼンス冗長グループで有効です。詳細については、[プレゼンス冗長グ](cup0_b_config-and-admin-guide-14su1_chapter5.pdf#nameddest=unique_66) [ループのタスク](cup0_b_config-and-admin-guide-14su1_chapter5.pdf#nameddest=unique_66) フローを参照してください。
- 外部データベースを設定済です。データベースの設定とサポート情報については、*IMand Presence* サービスのデータベースセットアップガイドを参照してください。

# <span id="page-3-1"></span>常設チャットにおける高可用性のタスクフロー

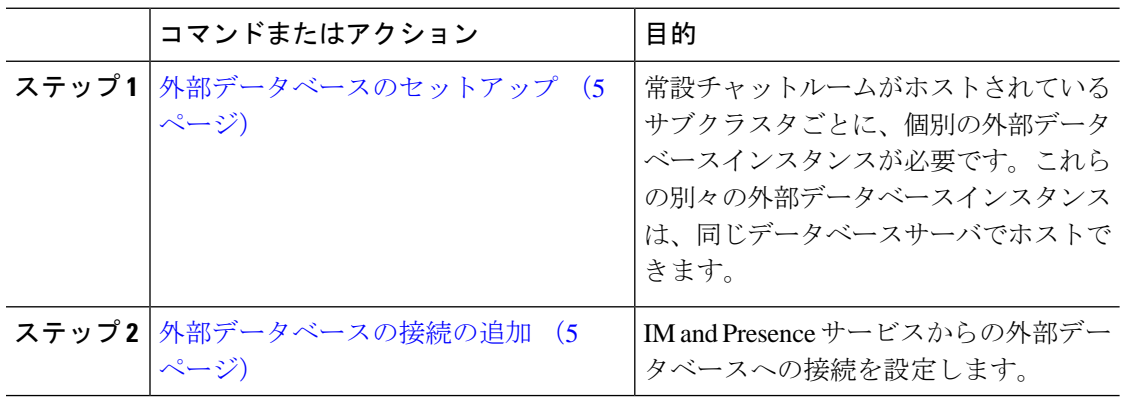

### 手順

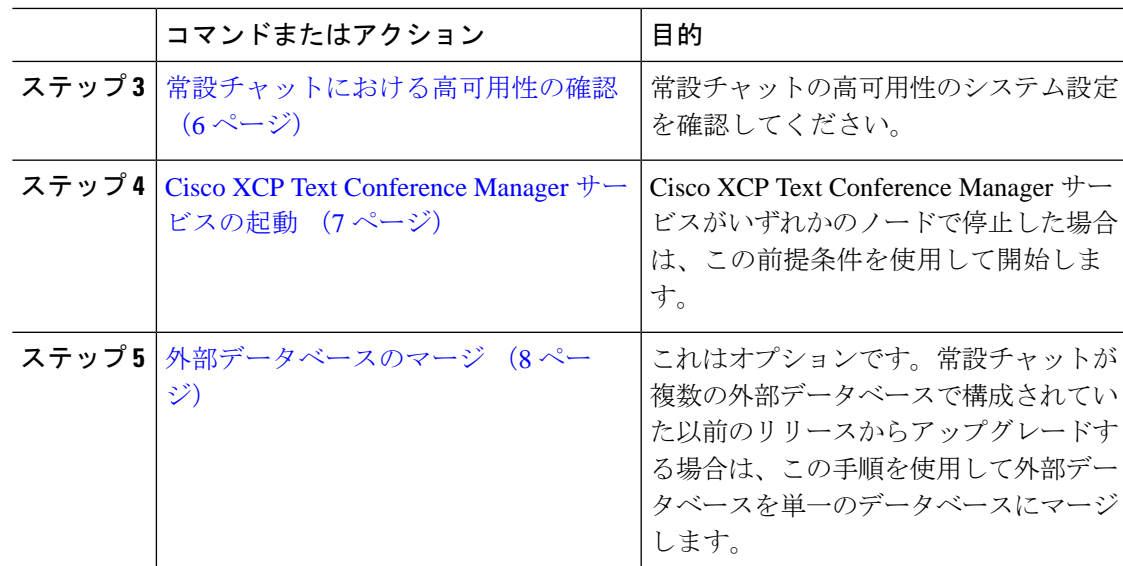

## <span id="page-4-0"></span>外部データベースのセットアップ

常設チャットの高可用性を展開するには、常設チャットルームがホストされている各サブクラ スターごとに個別の外部データベースインスタンスが必要です。これらの別々の外部データ ベースインスタンスは、同じデータベースサーバでホストできます。

サブクラスタは、IM and Presence ノード(プレゼンス冗長グループ)の冗長ペアです。6 ノー ドの IM and Presence クラスタに最大 3 つのサブクラスタを含めることができます。6 ノードの IMandPresenceクラスタで常設チャットのHAが有効になっている場合、3つの外部データベー スインスタンスと 3 つのサブクラスタペアが必要です。

外部データベース接続には、PostgreSQL、Oracle、または Microsoft SQL Server を使用できま す。設定の詳細については、*IM and Presence*サービスのデータベース設定ガイドを参照してく ださい。

### 次のタスク

[外部データベースの接続の追加](#page-4-1) (5 ページ)

## <span id="page-4-1"></span>外部データベースの接続の追加

IM andPresence サービスから常設チャットの高可用性外部データベースインスタンスへの接続 を設定します。両方のプレゼンス冗長グループ ノードが同じ一意の論理外部データベース イ ンスタンスに割り当てられていることを確認します。

#### 手順

- ステップ 1 [Cisco Unified CM IM and Presence 管理 (Cisco Unified CM IM and Presence Administration)  $\ket{\dot{D}}$ ら、**[**メッセージ(**Messaging**)**]** > **[**外部サーバ設定(**External Server Setup**)**]** > **[**外部データ ベース(**External Databases]** を選択します。
- **ステップ2** [新規追加 (Add New) ] をクリックします。
- ステップ **3 [**データベース名(**Database Name**)**]** フィールドに、外部データベースインスタンスの名前を 入力します。
- ステップ **4** データベースの種類ドロップダウンリストから、展開する外部データベースの種類を選択しま す。
- ステップ **5** データベースのユーザ名とパスワード情報を入力します。
- ステップ **6 [Hostname]** フィールドにホストのデータベースのホスト名または IP アドレスを入力します。
- ステップ7 外部データベース設定ウィンドウの残りの設定を完了します。フィールドとその設定のヘルプ については、オンラインヘルプを参照してください。
- ステップ **8 [**保存(**Save**)**]** をクリックします。
- ステップ **9** この手順を繰り返して、各外部データベースインスタンスへの接続を作成します。

### 次のタスク

[常設チャットにおける高可用性の確認](#page-5-0) (6 ページ)

### <span id="page-5-0"></span>常設チャットにおける高可用性の確認

この手順を使用して、システムが常設チャットの高可用性に設定されていることを確認しま す。

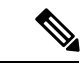

プレゼンス冗長グループ(サブクラスタ)の高可用性を既に有効にしていて、チャットルーム 設定に常設チャットが含まれている場合は、常設チャットの高可用性が完了している可能性が あります。 (注)

#### 手順

ステップ **1** 各サブクラスタで高可用性が有効になっていることを確認します。

- a) Cisco UnifiedCMの管理から、**[**システム(**System**)**]** > **[**プレゼンス冗長グループ(**Presence Redundancy Groups**)**]**を選択します。
- b) 検索をクリックして、確認したいプレゼンス冗長グループを選択します。
- c) **[**高可用性を有効にする(**Enable High Availability**)**]** チェックボックスがチェックされて いることを確認します。チェックボックスがオフの場合は、チェックを付けます。
- d) **[**保存(**Save**)**]**をクリックします。
- e) クラスタ内の各プレゼンス冗長グループに対してこれらの手順を繰り返します。
- ステップ **2** 常設チャットが有効になっていることを確認します。
	- a) [Cisco Unified CM の管理(Cisco Unified CM Administration)] から、**[**メッセージング (**Messaging**)**]** > **[**グループチャットと常設チャット(**Group Chat and Persistent Chat**)**]** を選択します。
	- b) **[**常設チャットの有効化(**Enable Persistent Chat**)**]** チェック ボックスがチェックされてい ることを確認します。チェックボックスがオフの場合は、チェックを付けます。
	- c) **[**保存(**Save**)**]**をクリックします。
- ステップ **3** Cisco Unified CM の管理ページから、**Cisco XCP** テキスト会議マネージャサービスがすべての クラスタノードで実行されていることを確認します。
	- a) **[**システム(**System**)**]** > **[**プレゼンス トポロジ(**Presence Topology**)**]** を選択します。
	- b) 各クラスタノードで、表示をクリックして、ノードの詳細を表示する
	- c) ノードステータスで、**Cisco XCP** テキスト会議マネージャサービスが開始済であることを 確認します。
	- d) 左側のナビゲーションバーで、プレゼンストポロジをクリックして、クラスタトポロジに 戻り、すべてのクラスタノードのステータスを確認するまで上記の手順を繰り返します。

### 次のタスク

**Cisco XCP** テキスト会議マネージャサービスを有効にする必要がある場合、[Cisco](#page-6-0) XCP Text Conference Manager [サービスの起動](#page-6-0) (7 ページ)。

## <span id="page-6-0"></span>**Cisco XCP Text Conference Manager** サービスの起動

この手順を使用して Cisco XCP Text Conference Manager サービスを起動します。これらのノー ドのユーザが常設チャットルームに参加できるようにするには、このサービスがすべてのクラ スタノードで実行されている必要があります。

### 手順

- ステップ **1 [Cisco Unified IM and Presence**のサービスアビリティ(**Cisco Unified IM and Presence Serviceability**)**]**で、**[**ツール(**Tools**)**]** > **[**コントロールセンター**-**機能サービス(**Control Center - Feature Services**)**]** を選択します。
- ステップ **2 [**サーバ(**Server**)**]** ドロップダウンリストから、IM and Presence クラスタ ノードを選択して、 **[**移動(**Go**)**]** をクリックします。
- ステップ **3 [IM and Presence**サービス(**IM and Presence Services**)**]** で、**[Cisco XCP**テキスト会議マネー ジャ(**Cisco XCP Text Conference Manager**)**]** を選択し、**[**開始**(Restart)]** をクリックします。

ステップ **4** [OK] をクリックします。

ステップ **5** (任意)サービスが完全に再起動されたことを確認するには、**[**更新(**Refresh**)**]**をクリックし ます。

## <span id="page-7-0"></span>外部データベースのマージ

外部データベースをマージするには、以下の手順を使用します。

Microsoft SQL データベースに関しては、外部データベースのマージはサポートされていませ  $\mathcal{L}_{\alpha}$ (注)

これはオプションです。11.5 (1)より前のリリースからアップグレードし、冗長性を管理するた めに複数の外部データベースが使用されていた場合は、外部データベースマージツールを使用 して外部データベースを単一のデータベースにマージします。

#### 例

11.5 (1)より前のリリースからアップグレードした場合で、各常設チャットノードを別々の外部 データベースインスタンスに接続するように常設チャットを設定した場合は、この手順を使用 してサブクラスタ内の2つのデータベースを両方のノードに接続する単一データベースにマー ジします。

### 始める前に

- 2 つのソースおよび対象データベースが、プレゼンス冗長グループの各 IM and Presence Serviceノードに正しく割り当てられていることを確認します。これにより両方のスキーマ が有効であることが確認されます。
- 対象データベースのテーブルスペースをバックアップします。
- 対象データベース上に、新しくマージされたデータベースが十分に収まる領域があること を確認します。
- ソース データベースと対象データベース用に作成されたデータベース ユーザに、次のコ マンドを実行する権限があることを確認します。
	- CREATE TABLE
	- CREATE PUBLIC DATABASE LINK
- データベースユーザにこれらの権限がない場合は、次のコマンドを使用して付与すること ができます。
	- PostgreSQL:

CREATE EXTENTION:dblink を作成し、スーパーユーザ権限または dbowner 権限を要求 します。その後、次のコマンドを実行して dblink の EXECUTE 権限を付与します。

GRANT EXECUTE ON FUNCTION DBLINK CONNECT(text) to  $\<1$  user $\t;$ 

GRANT EXECUTE ON FUNCTION DBLINK CONNECT(text,text) to <user&qt;

• Oracle:

GRANT CREATE TABLE TO <user\_name>;

GRANT CREATE PUBLIC DATABASE LINK TO <user\_name>;

- PostgreSQL 外部データベースを使用している場合は、pg\_hba.conf ファイルに次のアクセ スが設定されていることを確認してください。
	- IM andPresence パブリッシャノードには、各外部データベースへのフルアクセス権が 必要です。
	- 外部 PostgreSQL データベースは、各データベースインスタンスへのフルアクセス権 を持っている必要があります。たとえば、外部データベースが 192.168.10.1 で設定さ れている場合、各データベースインスタンスは pg\_hba.conf ファイルで次のように設 定する必要があります。host dbName ユーザ名 192.168.10.0 / 24 パスワード。

### 手順

- ステップ1 IM and Presence Service パブリッシャ ノード上の [Cisco Unified CM IM and Presence の管理 (Cisco Unified CM IM and Presence Administration)] にサインインします。
- ステップ **2** プレゼンス冗長グループの各 IM and Presence Service ノードの **[**システム(**System**)**]** > **[**サービ ス(**Services**)**]** ウィンドウで Cisco XCP Text Conference Service を停止します。
- ステップ **3 [**メッセージング(**Messaging**)**]** > **[**外部データベースの設定(**External Server Setup**)**]** > **[**外部 データベース ジョブ(**External Database Jobs**)**]** をクリックします。
- ステップ **4** マージ ジョブのリストを表示するには、[検索(Search)] をクリックします。新しいジョブを 追加するには、[マージ ジョブの追加(Add Merge Job)] を選択します。
- ステップ **5** [外部データベースのマージ(Merging External Databases)] ウィンドウで、次の情報を入力し ます。
	- **[**データベース タイプ(**Database Type**)**]**ドロップダウン リストから **[Oracle]** または **[Postgres]** を選択します。
	- マージされたデータを含む 2 つのソース データベースと対象データベースの IP アドレス とホスト名を選択します。

[データベース タイプ(Database Type)] に [Oracle] を選択した場合、テーブルスペース名と データベース名を入力します。[データベース タイプ(Database Type)] に [Postgres] を選択し た場合、データベース名を指定します。

- ステップ **6** [Feature テーブル(Feature Tables)] ペインで、[Text Conference(TC)] チェックボックスがデ フォルトでオンになっています。現在のリリースでは、その他の選択肢はありません。
- ステップ **7** [選択したテーブルの検証(Validate Selected Tables)] をクリックします。
	- Cisco XCP Text Conference サービスが停止していなければ、エラー メッセージが表示 されます。サービスが停止していれば、検証は完了します。 (注)
- ステップ **8** [検証の詳細(Validation Details)] ペインにエラーがなければ、[選択したテーブルをマージ (Merge Selected Tables)] をクリックします。
- ステップ **9** マージが正常に完了したら、[外部データベースの検索と一覧表示(FindAndListExternalDatabase Jobs)] ウィンドウがロードされます。ウィンドウを更新し、新しいジョブを表示するには、 [検索 (Find) 1をクリックします。

ウィンドウを更新し、新しいジョブを表示するには、[検索(Find)] をクリックします。 詳細を表示するには、ジョブの [ID] をクリックします。

- ステップ **10** Cisco XCP Router サービスを再起動します。
- ステップ **11** 両方の IM and Presence Service ノードで Cisco XCP Text Conference Service を開始します。
- ステップ **12** 新しくマージされた外部データベース(対象データベース)をプレゼンス冗長グループに再割 り当てする必要があります

## <span id="page-9-0"></span>常設チャットにおける高可用性の使用例

次に、フェールオーバーとフェールバックにおける持続チャットの高可用性フローを示しま す。この例では、2 つのノードを持つ IM and Presence クラスタを扱います。IM and Presence ク ラスタは最大 6 つのノードを持つことができ、これにより 3 つのサブクラスタを使用できま す。常設チャットルームがすべてのノードでホストされている場合は、3つの独立した外部デー タベースインスタンスが必要です。

この機能強化のために、テキスト会議(TC)サービスは不可欠なサービスとして位置付けら れています。その結果、TC の高可用性のフェールオーバーのフローは、ノードの別の重要な サービス(Cisco XCP ルータ サービスなど)の障害によりフェールオーバーが引き起こされた としても同様になります。 (注)

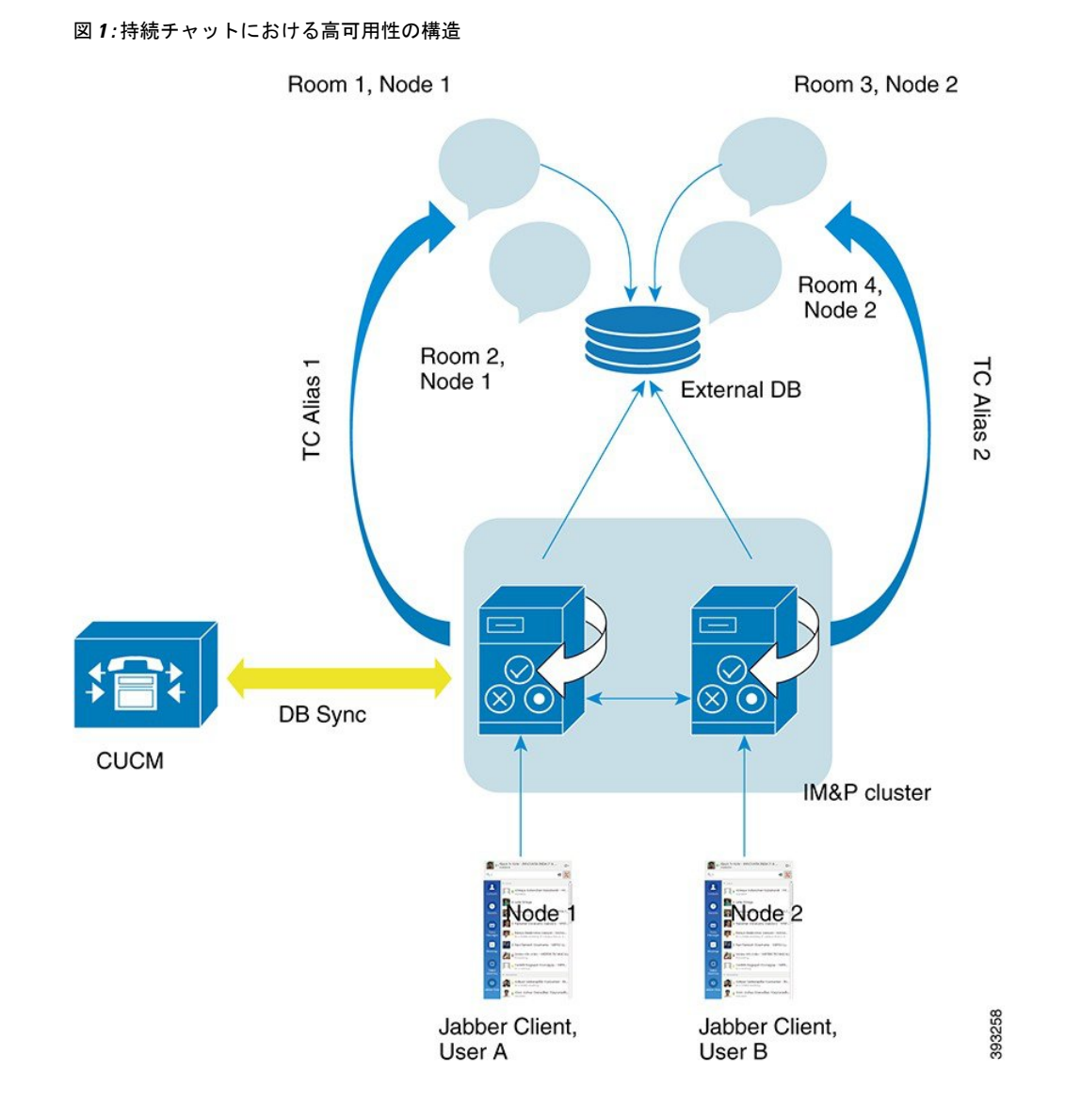

## 常設チャットにおける高可用性のフェールオーバー使用例

この例では、2つの高可用性(HA)ペアまたはサブクラスタを持つ4つのIM and Presence サー ビスノードに 4 人のユーザがいます。ユーザは次のように割り当てられています。

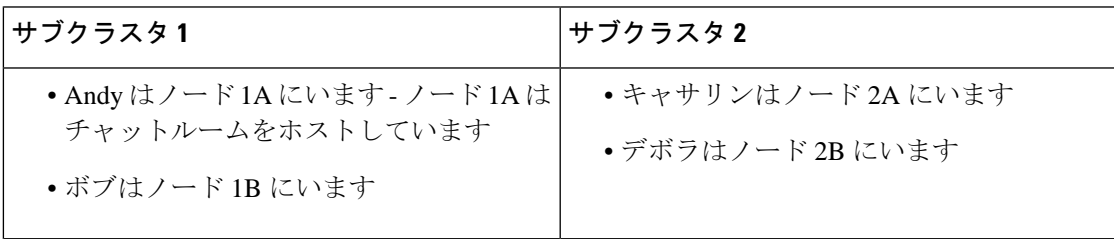

**1.** 4 人のユーザ全員が、ノード 1A でホストされている同じチャットルームでチャットして います。

- **2.** テキスト会議(TC)サービスがノード 1A で失敗します。
- **3.** 90 秒後に、Server Recovery Manager (SRM) は TC の重要なサービスの障害を特定し、自 動フェールオーバーを開始します。
- **4.** ノード 1B はユーザを 1A から引き継いで、HA の状態 **[**バックアップモードで実行中 (**Running in Backup Mode**)**]** に遷移する前に、**[**フェールオーバー済み**(**重要なサービスは 非実行**)**(**Failed Over with Critical Services not Running**)**]** 状態に遷移します。
- **5.** HA フェールオーバー モデルに沿って Andy はノード 1A から自動的にサインアウトし、 バックアップ ノード 1B にサインインします。
- **6.** 他のユーザは影響を受けませんが、ノード 1B でホストされているチャットルームに引き 続きメッセージを投稿します。
- **7.** アンディは持続チャットルームに入り、引き続きメッセージを読んだりルームに送信した りできます。

### 高可用性常設チャットのフォールバック使用例

この例では、2つの高可用性(HA)ペアまたはサブクラスタを持つ4つのIM andPresenceサー ビスノードに 4 人のユーザがいます。ユーザは次のように割り当てられています。

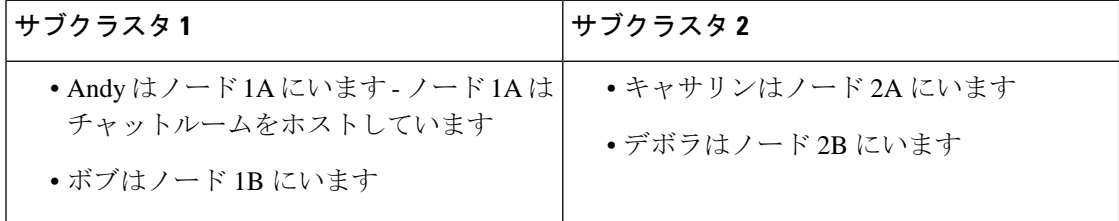

- **1.** 4人のユーザ全員が、ノード1Aでホストされている同じチャットルームでチャットして います。
- **2.** テキスト会議(TC)サービスがノード 1A で失敗します。
- **3.** ノード 1B はユーザを 1A から引き継いで、HA の状態 **[**バックアップモードで実行中 (**Running in Backup Mode**)**]** に遷移する前に、**[**フェールオーバー済み**(**重要なサービス は非実行**)**(**Failed Over with Critical Services not Running**)**]** に遷移します。
- **4.** HA フェールオーバー モデルに沿って Andy が自動的にサインアウトし、バックアップ ノード 1B にサインインします。
- **5.** Bob、Catherine、Deborah は影響を受けませんが、ノード 1B でホストされているチャッ トルームに引き続きメッセージを投稿します。
- **6.** IM and Presence Service 管理者は、手動フォールバックを開始します。
- **7.** ノード 1A は **[**テイクバック中(**Taking Back**)**]** に遷移し、ノード 1B は **[**フォールバッ ク中(**Falling Back**)**]** に遷移します。
- **8.** Andy はノード 1B からサインアウトしました。Bob、Catherine、Deborah は常設チャット ルームを使用し、フォールバックが発生したらルームはノード 1A に戻ります。
- **9.** ノード 1B は、HA の状態 **[**フォールバック中(**Falling Back**)**]**から **[**正常(**Normal**)**]** に 遷移し、そのピア ノード ルームをアンロードします。
- **10.** ノード 1A は、HA の状態 **[**テイクバック中(**Taking Back**)**]** から **[**正常(**Normal**)**]** に遷 移し、そのチャット ルームをアンロードします。
- **11.** アンディは持続チャットルームに入り、引き続きメッセージを読んだりルームに送信し たりできます。